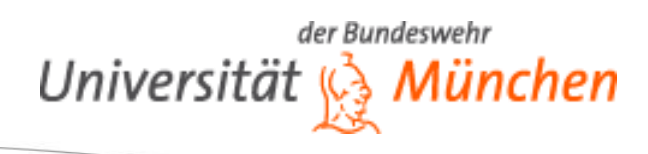

# **Einführung in Citavi**

Ausgangssituation: Stellen Sie sich vor ...

... Sie müssen eine Hausarbeit zum Thema "Literatur zitieren, Plagiate vermeiden" schreiben. Sie haben vom Dozenten eine Literaturliste (siehe S. 4) erhalten und recherchieren weiter nach Literatur für Ihre Hausarbeit.

Sie verwenden Citavi, um den Überblick zu behalten.

Öffnen Sie bitte Citavi und legen Sie ein Einzelprojekt mit dem Titel "Zitieren" an.

Bewegen Sie sich mit dem Firefox-Browser im Netz und nutzen Sie auch den InfoGuide der Bibliothek, den Sie auf<http://www.unibw.de/unibib> finden.

Tipps zur Lösung der Aufgaben:

- Sehen Sie sich die Menüpunkte und Icons in der oberen Menüleiste von Citavi an.
- Klicken Sie auf alles, was blau ist.
- Nutzen Sie die Schnellhilfe (im rechten Bereich) und die Kontexthilfen (meist rechts in aktiven Fenstern).
- Für weitere Möglichkeiten nutzen Sie die rechte Maustaste.

#### *Recherche und Literaturverwaltung*

1. Ihr Dozent empfiehlt Ihnen folgende Titel:

Saur, Klaus Gerhard: Bibliographieren leicht gemacht, Düsseldorf, 1966 und

Jele, Harald: Wissenschaftliches Arbeiten: Zitieren, München [u.a.], Oldenbourg, 2003, 3-486-27506-2

a) Recherchieren Sie diese Titel im InfoGuide und nehmen Sie sie mit dem Picker (das ist dieses Icon, das hinter jeder gültigen ISBN oder DOI erscheint, wenn Sie Citavi installiert haben) bzw. der Trefferausgabe (die befindet sich in der rechten Spalte im InfoGuide; Vollform nutzen!) in ihr Projekt auf.

b) Vergeben Sie ein Schlagwort (Tipp: wechseln Sie im Arbeitsbereich auf die Registerkarte "Zusammenhang"). (Hintergrund: Schlagwörter helfen Ihnen, Literatur schnell in Ihrem Projekt wiederzufinden und sich später leichter an die Inhalte zu erinnern.)

2. Sie stoßen bei der Literaturrecherche auf folgenden Titel:

Bagusche, Stefan: Richtig zitieren – eine Einführung - [Umwelt-Campus Birkenfeld](http://www.google.de/url?sa=t&rct=j&q=&esrc=s&source=web&cd=3&ved=0CDsQFjAC&url=http%3A%2F%2Fwww.umwelt-campus.de%2Fucb%2Ffileadmin%2Fgroups%2F45%2FOpen_access_Dokumente%2FZitieren__Crashkurs__-_2013-02-28.pdf&ei=QCXdUs_tFcKatQaGnYC4Cw&usg=AFQjCNFH_toLhMgt38NzlFwjRSVmQzUBBg&bvm=bv.59568121,d.Yms)

a) Finden Sie eine pdf-Version dieses Titels im Internet und laden Sie sie mithilfe des Pickers in Ihr Projekt (Tipp: Klick mit der rechten Maustaste in das pdf).

b) Prüfen Sie den Dokumententyp. Ist der von Citavi verliehene der passendste, oder gibt es Bessere? (Hintergrund: Die Wahl des richtigen Dokumententyps entscheidet über die korrekte Darstellung im Literaturverzeichnis.).

c) Prüfen Sie die bibliographischen Daten auf Vollständigkeit und Korrektheit und ergänzen Sie sie, falls nötig. (Hintergrund: Insbesondere die Metadaten von pdfs sind oft sehr unvollständig; die Angaben müssen manuell korrigiert/ergänzt werden.)

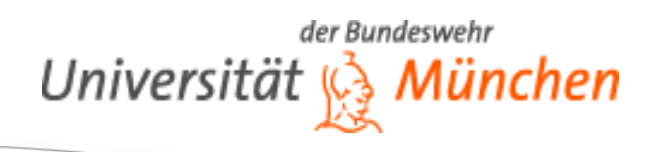

3. Bei einer Internet-Recherche stoßen Sie auf eine Anleitung zum Schreiben einer Hausarbeit oder Seminararbeit (google-Suchbegriffe: hausarbeit zitieren)

a) Nehmen Sie die Webseite mithilfe des *Pickers* in Ihr Projekt auf (Tipp: rechter Mausklick irgendwo in die Webseite; "Citavi-Picker" erscheint im Kontext-Menü).

b) Sehen Sie sich im Arbeitsbereich (mittleres Fenster) die bibliographischen Angaben an, die Citavi automatisch erfasst hat. Korrigieren und vervollständigen Sie die Angaben.

4. Sie finden im InfoGuide den Titel "Wissenschaft in der Krise?" und möchten daraus den Absatz "2.3.7 Falsche Anleitung junger Wissenschaftler" in Ihrer Hausarbeit zitieren. a) Nehmen Sie das Ebook in Citavi auf, korrigieren Sie die Titelangaben und übernehmen Sie das Zitat. (Tipp: rechts oben finden Sie ein Icon "Nur rechten Bereich anzeigen" mit dem Sie direkt im PDF arbeiten können).

b) Halten Sie auch die Kernaussage des Zitats fest ("Kernaussagen" dienen dazu, in verschiedenen Ansichten mit einem Blick den Inhalt von Wissenselementen erkennen zu können).

# *Aufgabenplanung und Projektmanagement*

5. Citavi bietet einige Funktionen, die Ihnen helfen, Ihr Projekt in Einzelaufgaben zu unterteilen und ein erfolgreiches Zeitmanagement zu betreiben.

a) Importieren Sie den Titel "Runkehl, Jens: Das Zitat im Internet" und übernehmen Sie gleichzeitig die Signatur. (Falls der Picker nicht funktioniert: nutzen Sie die "Ausgabe"-Funktion des InfoGuides.)

b) Vermerken Sie bei diesem Titel, dass Sie ihn in der nächsten Woche entleihen wollen, und dass diese Aufgabe wichtig für Sie ist.

c) Legen Sie im Modul "Aufgaben(planung)" die Projektaufgabe "Hausarbeit abgeben" an (Projektaufgaben sind allgemeinere Aufgaben ohne Bezug auf spezielle Titel.). Geben Sie als Zeitpunkt ein Datum am Ende des nächsten Monats an und wählen Sie die Wichtigkeitsstufe "hoch".

#### *Wissensorganisation*

6. Citavi bietet Ihnen die Möglichkeit, Informationen und Wissen zu strukturieren. Man kann Lernskripte, aber auch ganze Dissertationen weitestgehend in Citavi erstellen.

Wechseln Sie vom Modul Literatur(verwaltung) in das Modul Wissen(sorganisation). a) Legen Sie ein Kategoriensystem als Gliederung für Ihr Projekt an, das mindestens 3 Haupt-Kategorien und 1 Subkategorie enthält. Geben Sie den Kategorien realistische Benennungen (z.B. Einleitung, Hauptteil, Schluss, ... ) (Tipp: Links im Navigationsbereich finden Sie ein grünes Kreuz, das Ihnen zeigt, dass Sie etwas hinzufügen können). b) Ordnen Sie das Zitat der vorigen Aufgabe, das Sie nun im Arbeitsbereich sehen, einer der Kategorien zu.

c) Erstellen Sie eine Druckversion des Kategoriensystems mit dem Zitat (Tipp: verwenden Sie den Menüpunkt "Drucken"). Richten Sie es so ein, dass in dem Lernskript/Textentwurf alle von Ihnen erstellten Kategorien abgebildet werden (also auch die leeren Kategorien).

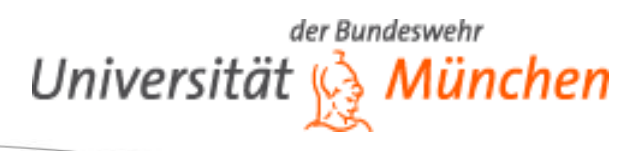

### *Literaturnachweise und Literaturverzeichnis mit Citavi erstellen*

7. Eine elementare Funktion jeder Literaturverwaltungs-Software ist die Unterstützung beim Einfügen von Literaturnachweisen im Text und die automatische Erstellung von Literaturverzeichnissen.

Generieren Sie mit Hilfe von [www.blindtextgenerator.de](http://www.blindtextgenerator.de/) ( Webstandards – 305 Wörter – 5 Absätze) einen Text, den Sie in Word kopieren.

Der Text enthält Aussagen, die Sie mit Titeln aus Ihrem Projekt belegen wollen.

Wählen Sie in Word die Registerkarte "Citavi", öffnen Sie mit einem Klick den

"Aufgabenbereich" und wählen Sie Ihr Schulungsprojekt aus – es werden Ihnen dann alle Titel Ihres Projektes angezeigt.

a) Fügen Sie am Ende des zweiten Satzes einen Verweis auf Runkehl (2000) in den Text ein (mit Drag&Drop oder Doppelklick).

Am Ende des Textes erscheint dabei wie von Zauberhand ein Literaturverzeichnis.

b) Fügen Sie am Ende des dritten Absatzes einen Verweis auf Liang (2007) als Fußnote ein (Schaltfläche "Mit Optionen einfügen"-> dann bei "Nachweis-Position" die passende Einstellung vornehmen; der Cursor muss im Text an der richtigen Stelle stehen).

c) Fügen Sie am Ende des fünften Absatzes einen Verweis auf Saur (1966) als Fußnote ein. Geben Sie als Seitenzahlen für diesen Nachweis die Seiten 205-210 an (nicht direkt im Text, sondern ebenfalls über die Schaltfläche "Mit Optionen einfügen").

d) Nun wollen Sie als Beleg für den ersten Satz noch ein wörtliches Zitat aus Liang (2007) einfügen, das im Übungs-Projekt bereits erfasst ist. Das Zitat finden Sie im Aufgabenbereich auf der Registerkarte "Wissen".

8. Jedes Fachgebiet, jede Fachzeitschrift und viele Dozenten fordern, dass

Literaturnachweise und Literaturverzeichnisse auf eine ganz bestimmte Weise formatiert werden. Der voreingestellte "Citavi-Basis-Stil" ist für viele Zwecke gut geeignet; daneben bietet Citavi eine Vielzahl weiterer Zitationsstile an.

a) Wo können Sie direkt in Word zu einem anderen Zitationsstil wechseln und weitere Zitationsstile hinzufügen?

b) Fügen Sie den Zitationsstil der Fachzeitschrift "IEEE Standards" hinzu. Automatisch wird Ihr Text nach diesem Stil formatiert.

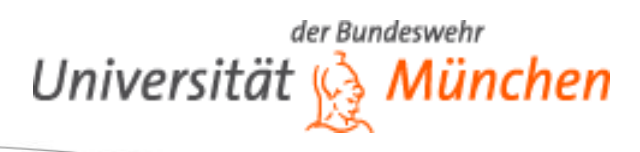

### **Literaturverzeichnis**

Baumgartner, Peter; Payr, Sabine (2001): Studieren und Forschen mit dem Internet. Innsbruck, München [u.a.]: Studien-Verl.

Benz, Wolfgang (Hg.) (2012): "Mein Kampf" - Verbot oder Edition? Zum Umgang mit einem schwierigen Text. Berlin: Metropol-Verl (Zeitschrift für Geschichtswissenschaft, 60,11).

Bickelhaupt, Thomas (2005): Kunst für's Volk. Kunstgeschichtliche Zitate in der Werbung der Printmedien ; qualitative und quantitative inhaltsanalytische Untersuchung am Beispiel des Wochenmagazins "Der Spiegel" von 1991 - 2000. München: kopaed.

Corsten, Hans; Deppe, Joachim (2002): Wie zitiert man Online-Quellen? Düsseldorf: Lange.

Czwalina, Clemens (1997): Richtlinien für Zitate, Quellenangaben, Anmerkungen, Literaturverzeichnisse u.ä. 6., überarb. Aufl. Hamburg: Czwalina.

Eberle, Josef (1973): Hier irrt Goethe von A bis Z. Sprüche und Gegensprüche. Hg. v. Goethe, Johann Wolfgang ¬von. Stuttgart: Dt.Verl.-Anst.

Häusermann, Jürg (2001): Journalistisches Texten. Sprachliche Grundlagen für professionelles Informieren. Konstanz: UVK-Verl.-Ges (Reihe Praktischer Journalismus, 43).

Heß, Claudia (2008): Trust-based recommendations in multi-layer networks.

Isekenmeier, Guido ¬. (Hg.) (2013): Interpiktorialität. Theorie und Geschichte der Bild-Bild-Bezüge. Bielefeld: transcript (Image, 42).

Keiler, Stephan; Bezemek, Christoph (Hg.) (2009): leg cit. Leitfaden für juristisches Zitieren. Wien [u.a.]: Springer (Springer Rechtswissenschaft).

Keiler, Stephan; Bezemek, Christoph (2010): leg cit. Leitfaden für juristisches Zitieren. 2., aktualisierte und erw. Aufl. Wien [u.a.]: Springer.

Kuchmann, Dieter (Hg.) (1987): Rauh sind des Soldaten Wege. Zitate, Sprichwörter u. Aphorismen aus Memoiren über d. Großen Vaterländischen Krieg. 1. Aufl. Berlin: Militärverl. d. Dt. Demokrat. Republik.

Müller, Götz (1972): Ideologiekritik und Metasprache in Robert Musils Roman "Der Mann ohne Eigenschaften". München [u.a.]: Fink (Musil-Studien, 2).

Noack, Hannelore (2001): Unbelehrbar? Antijüdische Agitation mit entstellten Talmudzitaten ; antisemitische Aufwiegelung durch Verteufelung der Juden. Paderborn: Univ. Press.

Oekonomidis, Demetrius (1970): Die Zitierfreiheit im Recht Deutschlands, Frankreichs, Großbritanniens und der Vereinigten Staaten. Berlin [u.a.]: Vahlen (Schriftenreihe / Internationale Gesellschaft für Urheberrecht, 42).

Schloemann, Martin (1994): Luthers Apfelbäumchen? Ein Kapitel deutscher Mentalitätsgeschichte seit dem Zweiten Weltkrieg. Göttingen: Vandenhoeck und Ruprecht (Sammlung Vandenhoeck).

Walker, Janice R.; Taylor, Todd (1998): The Columbia guide to online style. New York: Columbia University Press.

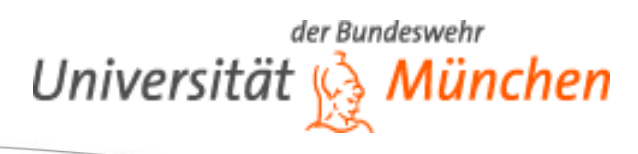

### **Lösungen**

#### *Recherche und Literaturverwaltung*

1a) Buch im InfoGuide suchen -> falls zunächst eine Trefferliste mit Kurztiteln angezeigt wird: Vollanzeige aufrufen durch Klick auf den Titel -> Maus-Klick auf das Picker-Icon -> der Titel erscheint in Ihrem Projekt; Alternative: Titel in Vollform -> rechte Spalte: Ausgabe: Treffer ausgeben -> Format ändern in Citavi-Import RIS -> speichern

1b) Schlagwörter kann man auf der Registerkarte "Zusammenhang" vergeben (dort einfach das gewünschte Schlagwort in das entsprechende Feld tippen; über Klick auf "Schlagwörter:" lässt sich auch ein Kontextmenü öffnen, das man allerdings erst dann braucht, wenn man bereits viele Schlagworte vergeben hat).

2a) Text über Google suchen (evtl. über Google advanced search nach Dateityp PDF) -> rechte Maustaste und via Picker (Alternative, wenn Picker nicht funktioniert: PDF auf PC speichern -> in Citavi auf: Datei importieren -> Aus PDF-Dateien -> Datei suchen und hochladen

2b) Citavi hat die Studie als "Zeitschriftenaufsatz" erfasst -> ein Klick auf

"Zeitschriftenaufsatz" links oben auf der Registerkarte "Übersicht" öffnet ein Fenster, in dem alle Dokumententypen angeführt sind -> rechts stehen Verwendungs-Empfehlungen zum aktuell ausgewählten Dokumententyp -> demnach empfiehlt es sich, den Dokumententyp "Graue Literatur / Bericht / Report" auszuwählen

2c) Der Titel ist nicht korrekt und zudem fehlen weitere wichtige Angaben, wie z.B. das Jahr. Erscheinungsort etc.

3a) Die Adresse lautet [http://www.wissenschaftliches-arbeiten.org/zitieren/direkte-und](http://www.wissenschaftliches-arbeiten.org/zitieren/direkte-und-indirekte-zitate.html)[indirekte-zitate.html](http://www.wissenschaftliches-arbeiten.org/zitieren/direkte-und-indirekte-zitate.html)

rechter Mausklick -> im Kontextmenü "Citavi Picker"/"Webseite als Titel aufnehmen" 3b) die bibliographischen Angaben können auf der "Titel"-Registerkarte bearbeitet werden 4a) Folgen Sie dem Volltext-Link im InfoGuide -> öffnen Sie das PDF und übernehmen Sie es mit dem Picker -> im rechten Bereich finden Sie über der Schnellhilfe in der Vorschau ein kleines Symbol

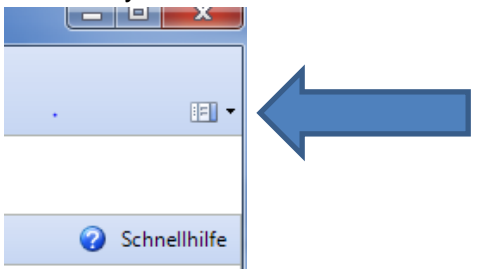

Klicken Sie auf den Pfeil und wählen Sie "Nur rechten Bereich anzeigen" aus.

Jetzt können Sie im PDF arbeiten. Suchen Sie die Textstelle, die Sie zitieren möchten -> markieren Sie den Text -> klicken Sie links oben auf "Zitieren"

4b) es öffnet sich ein Fenster, in dem weiter am Zitat gearbeitet werden kann, dort ist auch das Feld "Kernaussage", hier können Sie knapp das Zitat zusammenfassen, falls nicht, fügt Citavi die ersten Wörter des Zitats ein.

#### *Aufgabenplanung und Projektmanagement*

5a) Im Modul Literaturverwaltung den entsprechenden Titel anwählen -> im Arbeitsbereich die Registerkarte "Aufgaben, Orte" auswählen -> "Bibliotheksstandorte finden …" anklicken Zusatzinfo: Citavi kann generell beim Hineinladen von Titeln oder auch nachträglich den Standort an der Bibliothek Ihrer Wahl mit erfassen. Die Einstellungen dazu lassen sich über Extras/Optionen/Recherche verändern.

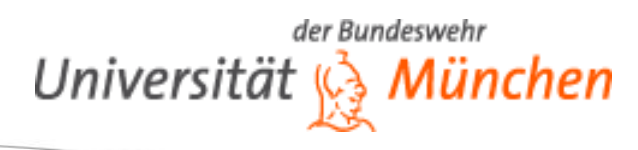

5b) In der Registerkarte "Aufgaben, Orte" bleiben -> oben links in der Registerkarte "**+**Aufgabe" anklicken -> im neuen Fenster die gewünschten Angaben vornehmen -> die Aufgabe erscheint nun auch in der Aufgaben-Übersicht im Modul "Aufgaben(planung)" 5c) Im Programmteil-Schalter (oben links unterhalb der Menüleiste) das Modul "Aufgaben[planung]" auswählen -> rechter Mausklick in eine leere Zeile im Arbeitsbereich (Auswahl: "neue Projektaufgabe") (oder: links in der Menüzeile "**+**Projektaufgabe" doppelklicken) -> Kontextmenü ausfüllen

# *Wissensorganisation*

6a) Button "Neue Kategorie oder Subkategorie" () -> "Neue Kategorie" -> einen Namen vergeben -> etc.; für Subkategorien bei dem Button "Neue Subkategorie" wählen, oder die Pfeile nutzen, oder Drag&Drop

6b) einfach das Zitat/Wissenselement per Drag&Drop auf die entsprechende Kategorie ziehen

6c) im Modul "Wissen(sorganisation)" bleiben -> obere Menüleiste: "Drucken"/"mit Optionen drucken" -> im Fenster muss auf jeden Fall ausgewählt sein: "Die Wissenselemente des ganzen Projekts", "Kategorien ohne Wissenselemente einschließen" -> dann Okay klicken -> das Skript erscheint in einer Druckansicht, kann von dort aus auf Wunsch gedruckt oder z.B. als Word-Dokument gespeichert werden

7a) (ggf. im Citavi-Bereich auf die Registerkarte "Titel" wechseln) -> per Drag&Drop (oder per Doppelklick, wenn zuvor in Word der Cursor an die gewünschte Stelle gesetzt wurde) die Nachweise an die gewünschten Stellen setzen.

7b) den Cursor an die richtige Stelle im Text setzen -> im Citavi-Bereich die Schaltfläche "Mit Optionen einfügen" klicken -> unten bei "Nachweis-Position" "In Fußnote" auswählen -> "OK" klicken

7c) wie 7b), aber ergänzend: im "Mit Optionen einfügen"-Kontextmenü: bei "Seiten von-bis" die Seitenzahlen (in diesem Fall "205-210") eintragen [WICHTIG: Alle Ergänzungen zu den Nachweisen wie Seitenzahlen oder ein vorangestelltes "siehe auch" oder "vgl." sollten nur über diese Kontextmenü eingetragen werden, da sie ansonsten bei einem Wechsel des Zitationsstils oder anderen Aktualisierungen gelöscht werden! Auch nachträgliche Bearbeitungen und Ergänzungen sind über die Registerkarte "Nachweise" jederzeit möglich.] 7 d) zunächst im Dokument einen oder zwei Absätze einfügen und den Cursor dort stehen lassen [ist wichtig, da Citavi sonst den gesamten vorhergehenden Text bis zum nächsten Absatz ebenfalls als Zitat behandelt und entsprechend formatiert] -> im Aufgabenbereich von der Registerkarte "Titel" zur Registerkarte "Wissen" wechseln -> das Zitat mit einem Doppelklick einfügen

8a) Zitationsstil wechseln und hinzufügen: Im Bereich "Dokument" des Citavi-Menüs in der oberen Menüleiste bei "Zitationsstil" mit Klick auf das kleine Dreieck die Liste öffnen und "Zitationsstil hinzufügen ..." auswählen. [Sie können auch in Citavi (statt in Word) den Zitationsstil wechseln oder neue Stile hinzufügen: obere Menüleiste "Zitation"-> "Zitationsstile" -> "Zitationsstil wechseln..."]

8b) an 8a) anschließend: bei "Name" den Titel des gesuchten Zitierstils eingeben -> Treffer auswählen (dabei werden Beispiele und Erläuterungen zu diesem Zitierstil angezeigt) -> größter Unterschied: das Literaturverzeichnis wird nicht nur alphabetisch sortiert, sondern mit eckigen Klammern nummeriert.